# **ОПЕРАЦІЙНА СИСТЕМА WINDOWS 8 — ПОЧАТОК РОБОТИ**

**Жугастрова О.В.**

**Анотація**. У статті розглянуті основні особливості інтерфейсу користувача операційної си стеми Windows 8.

**Ключові слова:** Windows 8, Metro, Aero, робочий стіл, панель завдань, вікна,меню.

 $\mathbf{B}$ операційній системі Windows 8 найсуттєвіші<br>Эзміни відбулися в інтерфейсі користувача. У ній застосовується два варіанти графічного інтерфейсу: інтерфейс Aero (використовується в ОС Windows 7) і новий інтерфейс Metro, який розрахований на план шетні ПК і смартфони. Він забезпечує як сенсорне введення, так і роботу за допомогою клавіатури й миші, тобто цей інтерфейс повністю задовольняє по треби користувачів настільних ПК. Основними об' єктами графічного інтерфейсу користувача опера ційної системи Windows 8 є такі: стартовий екран, робочий стіл, вказівник миші, вікна, меню, кнопки і спеціальні значки.

**Стартовий екран** з'являється одразу після заван таження операційної системи. Один із його варіан тів наведено на рис. 1.

На екрані розміщені плитки зі значками різних програм. Вони розміщені у двох групах. Праворуч — це плитки (однокольорові) стандартних додатків Windows 8, а ліворуч — плитки (різнокольорові) ко рисних програм. Обов'язковою тут є плитка **Робо чий стіл**. На стартовий екран можна додавати знач ки (плитки) нових програм, видаляти непотрібні, змінювати місце їх розташування та їхні розміри. Технологія виконання перелічених операцій одно

типна і полягає в тому, що спочатку на плитку вста новлюється вказівник миші, а потім виконується певна дія. Наприклад, для запуску програми корот кочасно натискується ліва кнопка миші, а для зміни місця розташування плитки кнопка миші після на тиснення не відпускається і перетягується на нове місце. Потім кнопка миші відпускається.

**Робочий стіл** — це поверхня екрана, яка склада ється з двох частин: **робочого поля** і **панелі завдань**. Нижня частина робочого столу наведена на рис. 2. На робочому полі розміщені значки тих об'єктів операційної системи, що достатньо часто використо вуються в процесі роботи за комп'ютером. Обов'яз ковим елементом тут є значок папки **Кошик**, при значений для тимчасового збереження непотрібних для роботи програм. Для прискорення процесу робо ти на комп'ютері, зазвичай, тут розміщують також значок (ярлик) папки **Комп'ютер**. Під час роботи на комп'ютері на робочому столі розміщуються й інші об'єкти графічного інтерфейсу користувача (вікна, меню та інші). Для запуску програми, значок якої розташований на робочому столі, ліва кнопка миші короткочасно натискується на ньому **двічі**.

Нижня смуга — це **панель завдань**. На ній розта шовані значки тих програм, що особливо часто вико

| Пуск                                                                                |                                                                                                    |                                                                      |                                           |                                                  |                                                      |                                        |                                   |                                                 | PC14 <b>Q</b> |
|-------------------------------------------------------------------------------------|----------------------------------------------------------------------------------------------------|----------------------------------------------------------------------|-------------------------------------------|--------------------------------------------------|------------------------------------------------------|----------------------------------------|-----------------------------------|-------------------------------------------------|---------------|
| Пошта                                                                               | n<br>$\boldsymbol{\epsilon}$<br>∓<br>Магазин 15<br><b>Internet Explorer</b>                                                                                                    |                                                                      | $\P\,$<br>Microsoft<br>InfoPath           | $\mathbf{F}$<br>Microsoft<br>InfoPath Filler     | ∙<br>Центр отправки<br>Microsoft Offic               | R<br>activator.exe                     | <b>HP PrecisionScan</b><br>Pro    | $\blacksquare$<br><b>HP Copy Utility</b>        |               |
| Календар                                                                            | 届<br>$\mathcal{L}$<br>SkyDrive<br>Карти                                                                                                    | <b>HIIIII</b><br><br>imire.<br><b>CONTRACTOR</b><br>na               | As<br>Microsoft Access<br>2010            | $\overline{\mathbf{a}}$<br>Организатор<br>клипов | <b>Deriva</b><br>10 J<br>Office Tab<br>Center(Admin) | <b>PAR</b><br>Office Tab<br>Center     | Share Scanner                     | U<br><b>HP</b> Scanlet<br><b>Button Options</b> |               |
| Люди                                                                                | маефіренаю в.ю., мяхонський сло, пинеристин<br>Містовоїї Оffice у робегі нласянго нерівника<br>$\bullet$<br>ROMETROTEPH TEXHOLOGY HASTROTEPHEN<br>Корнейчул О.Е. Методи інтегрального числення і GRAN-окс-<br>госумання для роза"ядування задяч ехономічниго зністу<br>Андрионина М.Б. Стань перемонился з «Інтерникалон»<br>$\frac{12}{17}$<br>EMIXTPOISE BACOGH HABIAHIR<br>Керечков Я.В. Особливості середомнад навчання прогрему-<br>мина Alice і можливості його використання у середній шиллі 20<br>TRUCKS IN THE REPORT OF BELIEVE | $\odot$<br>$\bullet$<br>$\blacksquare$<br>Музика<br>Камера           | ß.<br>Microsoft<br>SharePoint             | 틇<br>Средство<br>создания                        | $\bullet$<br>Irpw                                    | $\mathbb{C}^3$<br>Notepad++            | 汊<br>I.R.I.S. OCR<br>Registration | ß)<br>Paint                                     |               |
| $(-)$<br>Повідомлення                                                               | Banking's year of shame                                                                                                    | $\bullet$<br>$\bigcirc$<br>Відео<br>Google Chrome                    | $\boxtimes$<br>Диспетчер<br>рисунков      | $\mathbf{N}$<br>Microsoft<br>OneNote 2010        | <b>Fiz</b><br>7-Zip File<br>Manager                  | $\bigcirc$<br>Microsoft<br>Silverlight |                                   |                                                 |               |
| $*^*$ $\frac{13}{13}$<br>Snow<br>$\ast \ast$<br>$-10^{\circ}/-13^{\circ}$<br>Погода | The Guardian - Will José Mourinho still<br>be at Real Madrid for the Manchester<br>United tie?<br>т                                                                                                    | AS.<br>$\bf{W}$<br>Microsoft Word<br>Microsoft Excel<br>2010<br>2010 | $\mathsf{C}$<br>Microsoft<br>Outlook 2010 | P.<br>Microsoft<br>PowerPoint 2010               | $\alpha_{\mu\nu}$<br>GIMP 2                          | y<br><b>Foxit Reader</b>               |                                   |                                                 |               |
| Робочий стіл                                                                        | Sodden Christmas for many<br>屇<br>as flooding continues                                                                                                    |                                                                      | R<br>Microsoft<br>Publisher 2010          | ΆŦ<br>Языковые<br>параметры                      | t<br>Mozilla Firefox                                 | $\bullet$<br>3aci6<br>захоплення       |                                   |                                                 |               |
|                                                                                     |                                                                                                    |                                                                      |                                           |                                                  |                                                      |                                        |                                   |                                                 |               |

**Рис. 1. Стартовий екран операційної системи Windows 8**

## **НА ДОПОМОГУ ВЧИТЕЛЮ ІНФОРМАТИКИ**

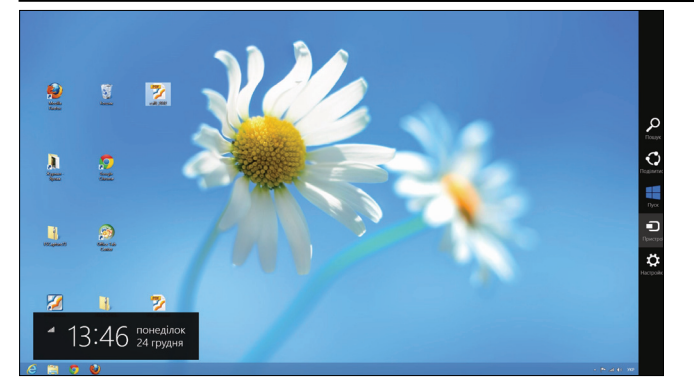

#### **Рис. 2. Робочий стіл**

ристовуються. Запускаються ці програми однократ ним натисненням лівої кнопки миші на значку. Як правило, обов'язовими елементами тут є перемикач мови, табло годинника і кнопка програми **Провідник**. Сама крайня права кнопка панелі (без назви), а також правий верхній кут робочого столу дозволяють ви кликати на екран меню із системними кнопками. Ме ню спливає після встановлення вказівника миші в за значені місця. Назвемо це меню основним.

**Вказівник миші**. Робота з об'єктами операційної системи здійснюється за допомогою миші. На екра ні відображається її вказівник (найчастіше у вигля ді похилої стрілки), який вказує на поточне поло ження миші на робочій поверхні. Переміщення ми ші на робочій поверхні автоматично переміщує її вказівник на робочому столі.

**Вікна.** Основна робота за ком'ютером здійснюєть ся у вікнах. Вікно — це область екрана або весь екран для відповідної програми або об'єкта операційної си стеми. У вікні містяться усі необхідні елементи керу вання для роботи з програмою або об'єктом.

На екрані одночасно може бути розташовано ба гато вікон. Але лише одне з них є активним. *Актив не* — це те вікно, з яким користувач працює у даний момент. Активне вікно завжди розташоване на пе редньому плані. Усі інші вікна, що розташовані на екрані, знаходяться у пасивному стані. Для того щоб перевести вікно в активний стан, вказівник ми ші встановлюється на будь-яку ділянку його поверхні і натискують ліву клавішу миші.

Кожний програмний продукт має власну систему вікон, які відрізняються як типом, так і змістом їх наповнення. Разом з тим, у них є багато спільних елементів, а також правил роботи з вікнами та їхни ми елементами. За призначенням розрізняють такі типи вікон: **вікна папок і програм, діалогові та ін формаційні вікна.**

Якщо на екрані відкрито багато вікон, то для зру чності в роботі їх можна розташовувати **каскадом, стопкою** або **рядком**. Команди для такого розташу вання вікон містяться в контекстному меню панелі завдань (рис. 3). Для його відкриття вказівник миші встановлюється на вільну ділянку панелі завдань і натискують праву клавішу миші.

ОС Windows 8 над вікнами виконуються ті самі операції, що й у попередніх версіях операційних си стем. Методика їх виконання не відрізняється від методики відповідних версій ОС.

**Меню**. Існують різні типи меню, у тому числі основне меню операцій ної системи, зміст якого наведений на рис.4.

Це меню спливає на ек рані автоматично, якщо вказівник миші встанов люється у правий нижній або верхній кут стартово го вікна або робочого сто лу. Кожна його системна

кнопка містить відповідні команди. Во ни розкриваються після натиснення від повідної кнопки. Наприклад, натиснен ня на кнопку **Параметри** призводить до виклику меню команд зміни параметрів комп'ютера, наведених на рис. 5.

Вимикання комп'ютера здійснюєть ся за допомогою команди **Вимикання**. Після її виконання на екрані з'являють ся команди для завершення роботи і пе резавантаження комп'ютера (рис. 6), у якому натискується кнопка миші на на зві **Завершення роботи**. Через декілька секунд комп'ютер буде автоматично ви мкнуто.

Особливим типом меню є контекстне меню, яке мають більшість об'єктів опе раційної системи. Для виклику кон текстного меню вказівник миші встано влюється на значок об'єкта і натиску ється **права** кнопка миші. Контекстне меню містить команди, які забезпечу ють роботу з відповідним об'єктом. На рис. 7 наведено контекстне меню однієї з папок.

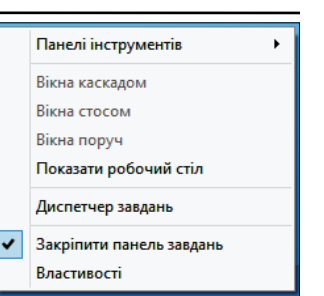

**Рис. 3. Контекстне меню панелі завдань**

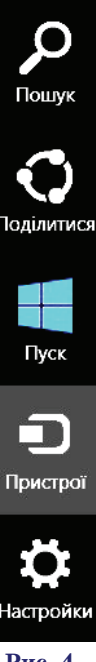

**Рис. 4. Основне меню опе раційної системи**

**Кнопки і спеціальні значки**. Деякі кнопки і зна чки наведені у стартовому екрані і робочому столі. Існують й інші типи значків.

Для перемикання мови вказівник миші встанов люють на індикатор мови, розташований на панелі завдань робочого столу, і натискують ліву клавішу миші. Відкриється меню, наведене на рис. 8.

Кількість кнопок, розташованих на панелі швид кого доступу (панель розташована на панелі назви вікна або під панеллю інструментів) можна зміню вати. Для цього встановлюють вказівник миші на кнопці трикутника цієї панелі з назвою **Настройка панелі швидкого доступу** і натискують ліву клавішу

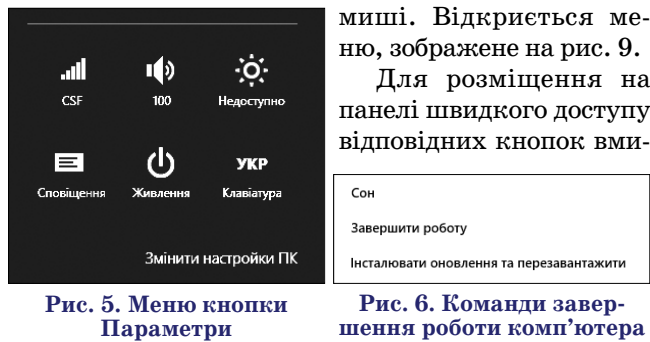

## **НА ДОПОМОГУ ВЧИТЕЛЮ ІНФОРМАТИКИ**

каються прапорці поруч з їх командами. Для розмі щення панелі швидкого доступу над або під па неллю інструментів від кривається меню швид кого доступу і виконуєть ся команда **Розмістити під смугою** або команда **Розмістити над смугою**.

В операційній системі Windows 8 одні й ті самі операції над об'єктами мо жна виконувати різними способами й засобами. На приклад, можна різними способами створювати но ві папки або видаляти іс нуючі. Разом з тим, для ро боти з папками й файлами в ОС Windows 8, як і в по передніх версіях Win dows, передбачена спеціа льна програма **Провідник**. За допомогою цієї програ ми можна переглянути склад зовнішніх запам'я товуючих пристроїв, стру ктуру папок, назви й хара ктеристики файлів у пап ках, перейменувати папку або файл та виконати інші операції. Оскільки ця про грама використовується інтенсивно, її піктограму, зазвичай, розміщують на панелі завдань робочого

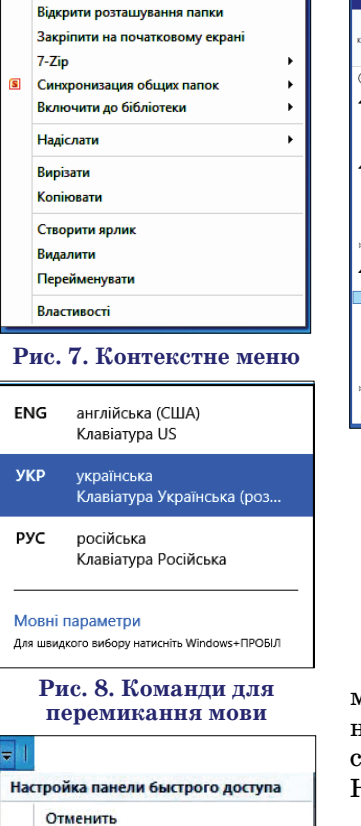

Відкрити

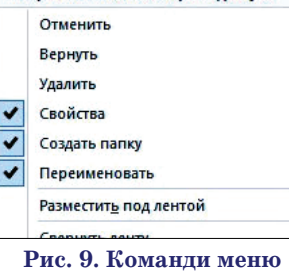

**швидкого доступу**

столу. Для запуску програми **Провідник** достатньо на тиснути ліву кнопку миші на її піктограмі, що розта шована на панелі завдань. Зовнішній вигляд вікна програми **Провідник** може бути різним, один із варіан тів якого наведено на рис. 10.

Операційна система Windows 8 надає широкі можливості для пошуку даних. Найчастіше дово диться шукати папки і файли, яких з часом нако пичується дуже багато на зовнішніх запам'ятовую чих пристроях. Пошук об'єкта можна виконувати за його повним іменем або частиною, за датою ство рення, вмістом тощо. Процес пошуку буде швид шим і точнішим, якщо точніше будуть введені дані про шуканий об'єкт, а область пошуку буде звуже на, тобто краще вказувати ім'я диска або папки, у яких слід здійснювати пошук.

ОС Windows 8 дозволяє виконувати над об'єкта ми файлової системи такі операції:

- -створювати нову папку або файл;
- -видаляти (видалені об'єкти переміщуються у па пку **Кошик**);
- -відновити видалений об'єкт (з папки **Кошик** об' єкт переміщується у місце, де він зберігався до видалення);

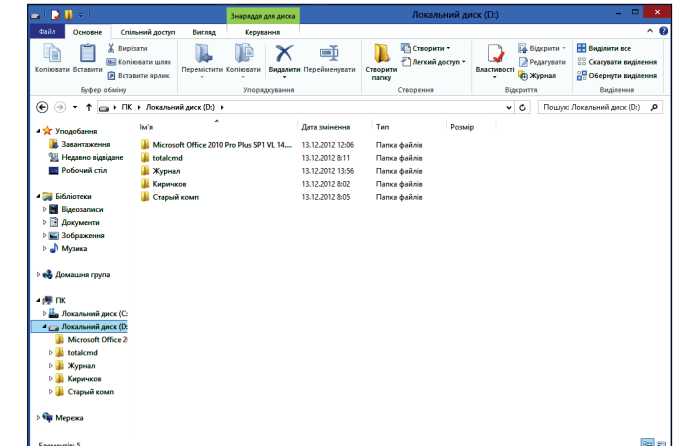

### **Рис. 10. Вікно програми Провідник**

-переглянути й змінити значення властивостей (атрибутів) об'єктів;

- -змінити ім'я об'єкта (перейменувати);
- -перемістити об'єкти з однієї папки в іншу;
- -копіювати в іншу папку (при цьому усі об'єкти, що копіюються, зберігаються у папціджерелі).

Операції над об'єктами можна виконувати різни ми способами, тобто в ОС Windows 8 способи вико нання операцій дублюються. Кожний користувач сам вибирає ті способи, які для нього є зручними. Наведемо деякі з цих способів.

1. За допомогою команд контекстного меню об' єкта. Нагадаємо, що для його відкриття спочатку вибирається об'єкт, у якому буде виконуватися опе рація, а потім натискують праву клавішу миші.

2. За допомогою команд, розташованих на панелі інструментів вікна програми **Провідник**: **Переміс тити в, Копіювати в, Видалити, Перейменувати, Створити папку**.

3. За допомогою команд кнопки **Створити еле мент**, які наведені на рис. 11.

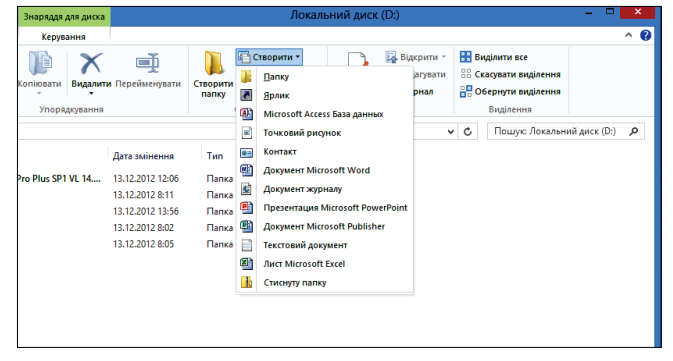

**Рис. 11. Команди меню Створити елемент**

4. Папку можна створити також за допомогою кнопки **Створити папку** на панелі швидкого доступу або натиснувши клавіші **Ctrl+Shift+N**.

#### **Література**

- 1. *Зозуля Ю.Н.* Windows 7. Санкт
Петербург : «Питер», 2010. — 472 с.
- 2. *Меженный О.А.* Microsoft Windows 7. Краткое руководство. М. : «Вильямс», 2010. — 288 с.
- 3. *Пол Мак%Федрис*. Microsoft Windows 7. Полное руководство. — М. : «Вильямс», 2009. — 800 с.
- 4. *Энди Ратбон*. Windows 7 для чайников. М. : «Вильямс»,  $2010 - 416c$